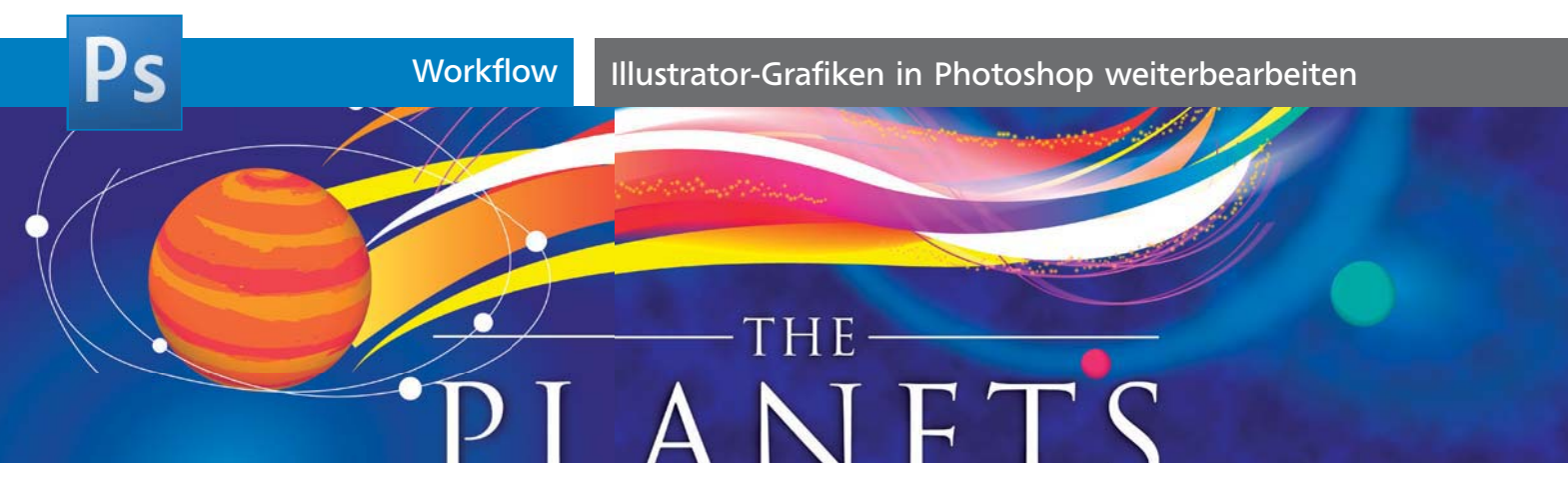

## Illustrator-Grafiken in Photoshop weiterbearbeiten

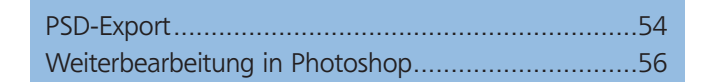

Oftmals sollen Motive in Photoshop nachbearbeitet werden. Es gibt mehrere Möglichkeiten, ein Illustrator-Dokument in Photoshop zu laden. Die flexibelste ist der Export eines PSD, da Sie hierbei Pixel-, Vektor- und Schriftdaten gleichzeitig und editierbar in Photoshop transportieren können. Es sind einige Vorkehrungen erforderlich.

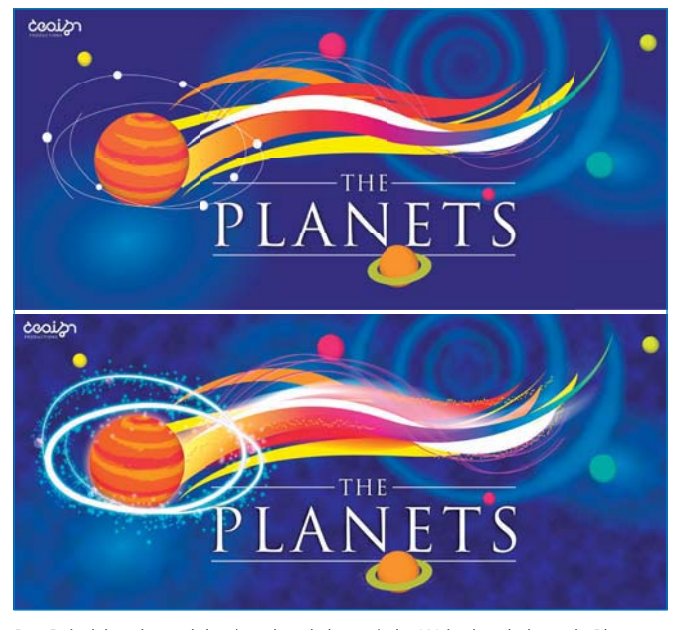

Das Beispielmotiv vor (oben) und nach (unten) der Weiterbearbeitung in Photoshop

## PSD-Export

## Welche Elemente können wie erhalten bleiben?

Komplexe Vektorobjekte (Verläufe, Verlaufsgitter, mit Effekten versehene Elemente etc.) werden immer gerastert. Damit Text und einfach gefüllte Vektorformen editierbar bleiben, müssen einige Bedingungen erfüllt sein:

**CD-ROM** Öffnen Sie Aktuell/PSD-Export/Planetoid.ai Das Logo ist mit einem Schlagschatten versehen.<br>Das Logo ist mit einem Schlagschatten versehen.

■ Wählen Sie den in Photoshop benötigten Farbmodus bereits in Illustrator als Dokumentfarbmodus.

■ Sollen Objekte editierbar bleiben, dürfen sie sich nicht auf Unterebenen befinden, sondern müssen auf einer Hauptebene liegen.

■ Auch für die bessere Übersichtlichkeit der Datei ist eine Organisation in Ebenen empfehlenswert.

■ Auf Texte dürfen keine formverändernden Effekte angewendet sein. Schlagschatten werden gerastert – der dazugehörige Text bleibt jedoch editierbar.

■ Wollen Sie Vektorpfade in Photoshop als Formebenen bearbeiten, dürfen diese nur einfarbige Flächen besitzen. Konturen müssen mit den runden Konturenden versehen sein.

## Analyse

Öffnen Sie die Illustrator-Datei und analysieren Sie diese im Hinblick auf die Anforderungen.

**1** Illustrator exportiert normalerweise die komplette Datei inklusive aller Objekte auf der Montagefläche in Pixelformate. Die Objekte außerhalb des blauen Rechtecks sollen beschnitten werden 1 .

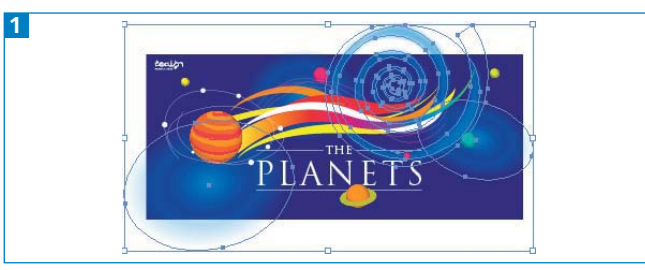

Objekte sollen beschnitten werden.

**2** Das Logo links oben soll in der Photoshop-Datei als Formebene übernommen werden. Das Logo ist jedoch mit einem Effekt versehen 2 .

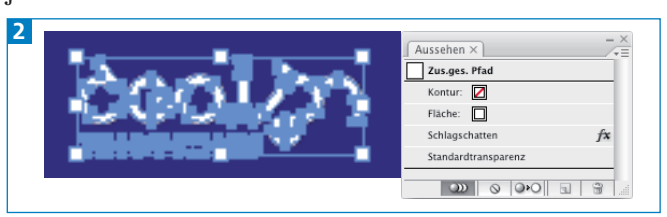